## **SHAPE formato failų sukūrimas su GPS UTILITY programa**

# **Patarimai kaip su GPS UTILITY sukurti SHAPE PLOT ( POLYGON ) formato failus**

• Startuokite išsaugotą instaliacinį failą ir atlikite ekrane matomus nurodymus, kol instaliacija bus pilnai užbaigta (naujausią programos versiją rasite čia [http://www.gpsu.co.uk/download.html\)](http://www.gpsu.co.uk/download.html).

• Paleiskite "GPS Utility" programą. Pamatysite:

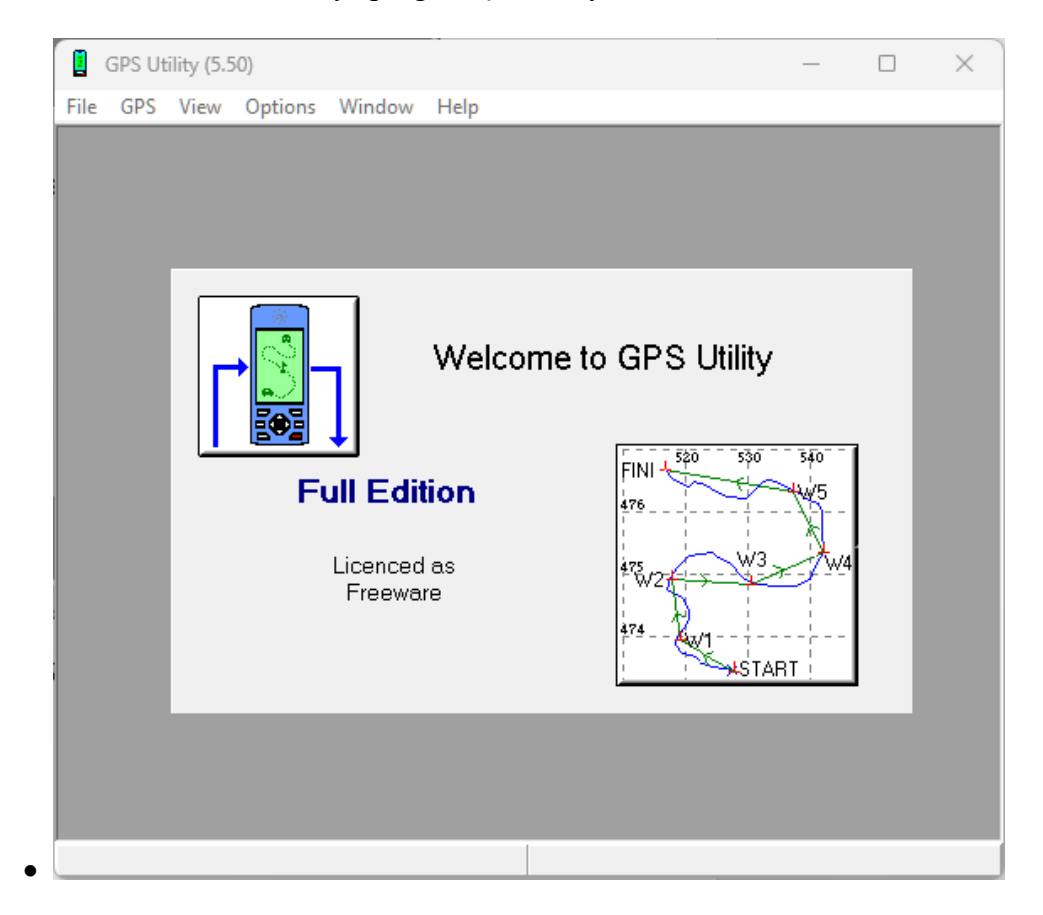

**Paspauskite komandas <b>OPTIONS** >> GENERAL

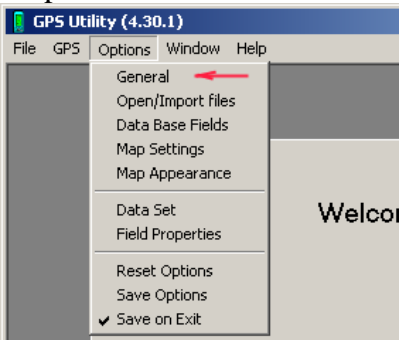

Pasirinkite lango viršuje **Grids** skiltį, nustatykite **LKS-94** koordinačių sistemą paspaudę ant pirmo iššokančio meniu.

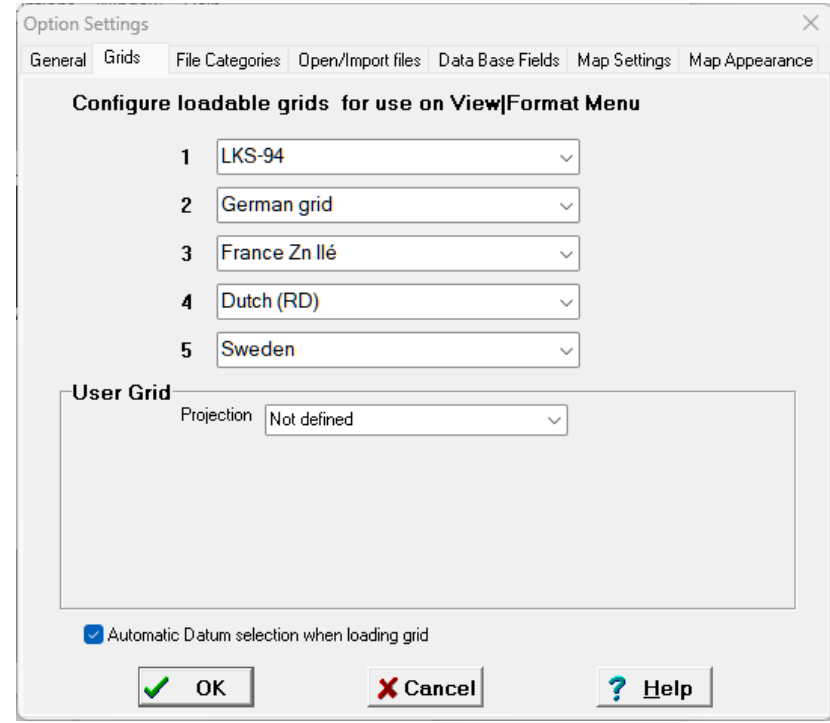

Atsidariusiame meniu suraskite ir pasirinkite **LKS-94**

•

| Option Settings |                |                         |                                            |                                            |                                                                                |      | $\times$ |
|-----------------|----------------|-------------------------|--------------------------------------------|--------------------------------------------|--------------------------------------------------------------------------------|------|----------|
| General Grids   |                |                         |                                            |                                            | File Categories Open/Import files Data Base Fields Map Settings Map Appearance |      |          |
|                 |                |                         |                                            |                                            | Confiqure loadable grids for use on View Format Menu                           |      |          |
|                 |                | 1                       | <b>LKS-94</b>                              |                                            | ▽                                                                              |      |          |
|                 | User Grid      | $\overline{\mathbf{r}}$ |                                            | Lambert93 CC45<br>Lambert93 CC46           | ▲                                                                              |      |          |
|                 |                | 3                       |                                            | Lambert93 CC47<br>Lambert93 CC48           |                                                                                |      |          |
|                 |                | 4                       |                                            | Lambert93 CC49<br>Lambert93 CC50           |                                                                                |      |          |
|                 |                | 5                       | LKS-94                                     |                                            |                                                                                |      |          |
|                 |                |                         | Luxembourg<br>West Malayan                 |                                            |                                                                                |      |          |
|                 |                |                         |                                            | Proje East Malayan RSO<br>West Malayan RSO |                                                                                |      |          |
|                 |                |                         | <b>Malta Grid</b><br><b>Mauritian Grid</b> |                                            |                                                                                |      |          |
|                 |                |                         | MGA2020-Z47                                |                                            |                                                                                |      |          |
|                 |                |                         | MGA2020-Z48<br>MGA2020-Z49                 |                                            |                                                                                |      |          |
|                 |                |                         | MGA2020-Z50                                |                                            |                                                                                |      |          |
|                 |                |                         | MGA2020-Z51                                |                                            |                                                                                |      |          |
|                 | Automatic Datu |                         | MGA2020-Z52<br>MGA2020-Z53                 |                                            |                                                                                |      |          |
|                 |                |                         | MGA2020-Z54                                |                                            |                                                                                |      |          |
|                 |                | O                       | MGA2020-2<br>MCA2020-ZEC                   |                                            |                                                                                | HeIp |          |

Užbaikite komandas paspaudę **OK**

### Paspauskite komandas **GPS >> SETUP ( arba CTRL -G)**

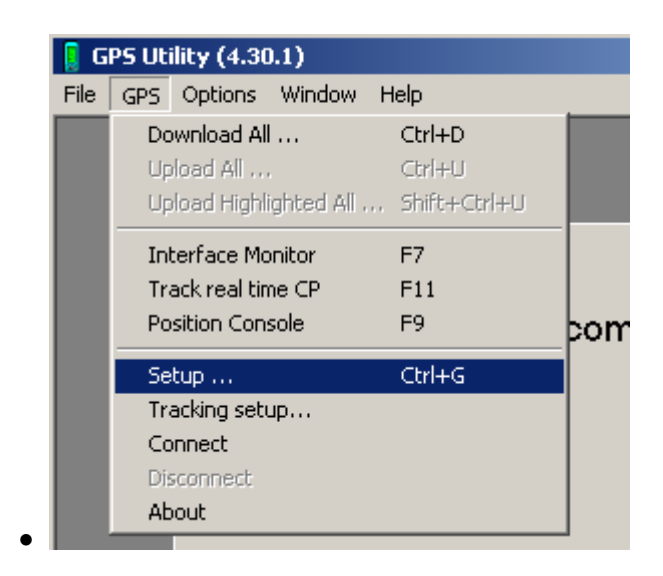

Atsidariusiame lange patikrinkite ( arba pakeiskite) interfeiso nustatymus. Šiuolaikiniuose GARMIN prietaisuose naudojamas GPX formatas, todėl pasirinkite "**Garmin (GPX file)**" punktą. Jei naudojatės senesniu GPS60, GPSMAP60/C/CS ar panašiu GPS imtuvu su USB jungtimi pasirinkite "**Garmin(USB)"** interfeisą. Jei naudojatės senais GPS imtuvais su COM jungtimis, pasirinkite **GARMIN(Serial),** turi būti **4800 Baud rate** ir teisingas **COM** porto numeris.

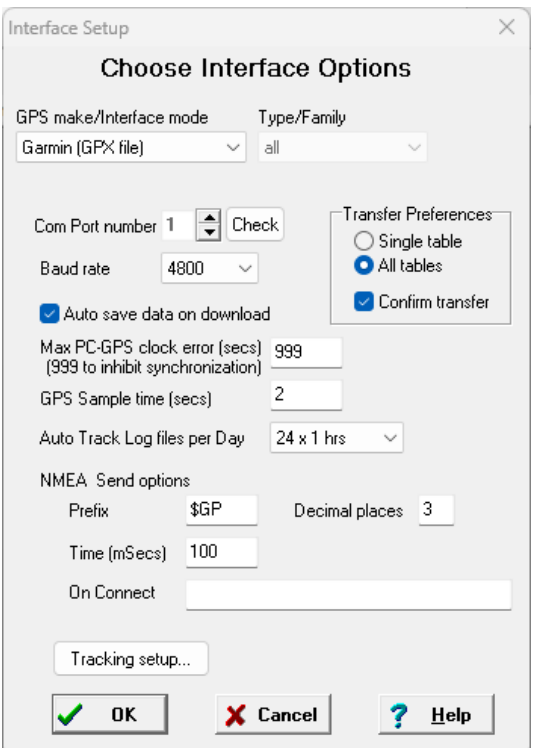

Užbaikite komandas paspaudę **OK**

• Su komandomis **GPS >> Download ALL** ( CNTRL-D) užkraukite iš savo GPS imtuvo apmatuotų sklypų pėdsakus. **Pasirinkite tiktai punktą "Tracks"**. Pastaba: jei naudojami naujoviški Garmin GPS imtuvai ir nustaymuose buvo pasirinkta Garmin (GPX file), duomenys bus nukrauti iš karto automatiškai.

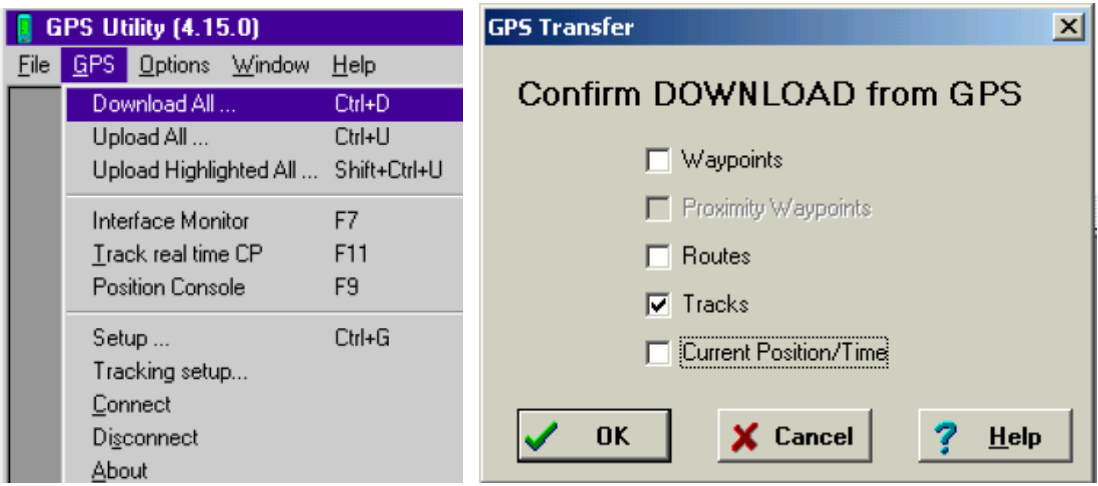

Nukrovę duomenis nepamirškite perjungti koordinačių sistemos į LKS-94, jei buvo kitokia:

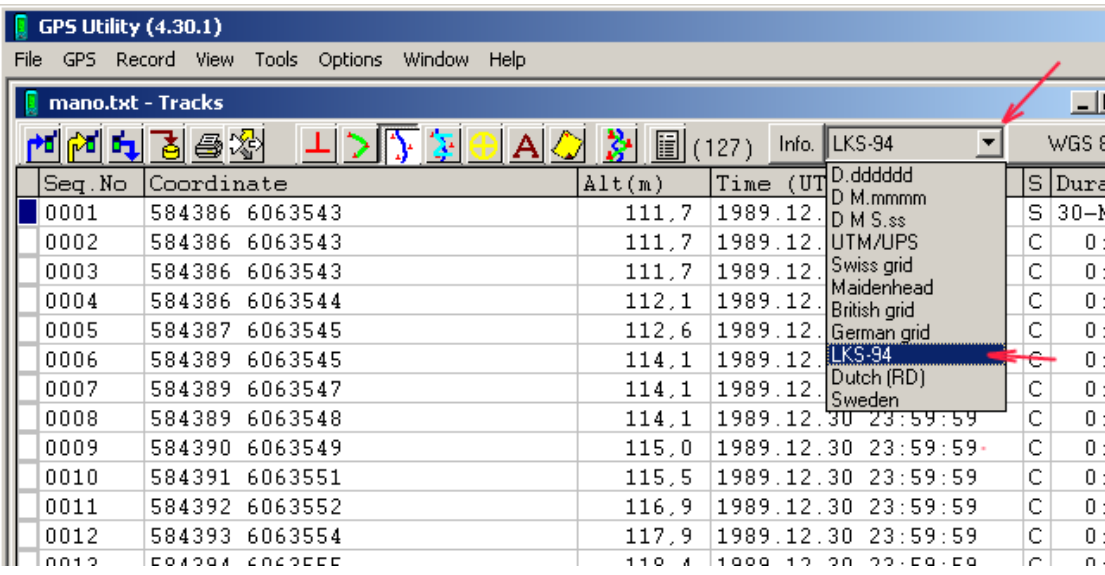

Pamatysite pėdsaką (pėdsako (TRACK) logą) ekrane.

Toliau paspauskite **F6** ir su skaitmenų klaviatūros klavišais **"+"** ir **"-"** pasirinkite norimą didinimo mastelį. Vaizdą ekrane patraukti galima laikant nuspaustą dešinįjį pelės mygtuką

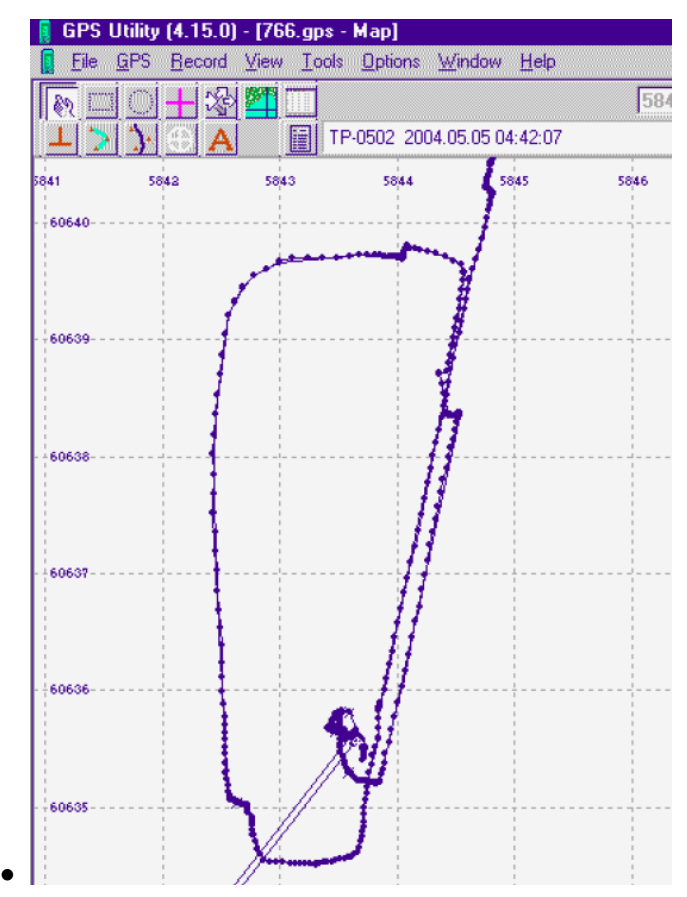

**Pasidarykite atsarginę viso užkrauto pėdsako (TRACK ) atsarginę kopiją, kitokiu specialiu vardu !!! Ji pravers , jei vėliau kur suklysite, arba norėsite visą pėdsaką sukapoti į daug mažesnių dalių, pvz kiekvienam savo žemės sklypui atskirai (File->Save As)**

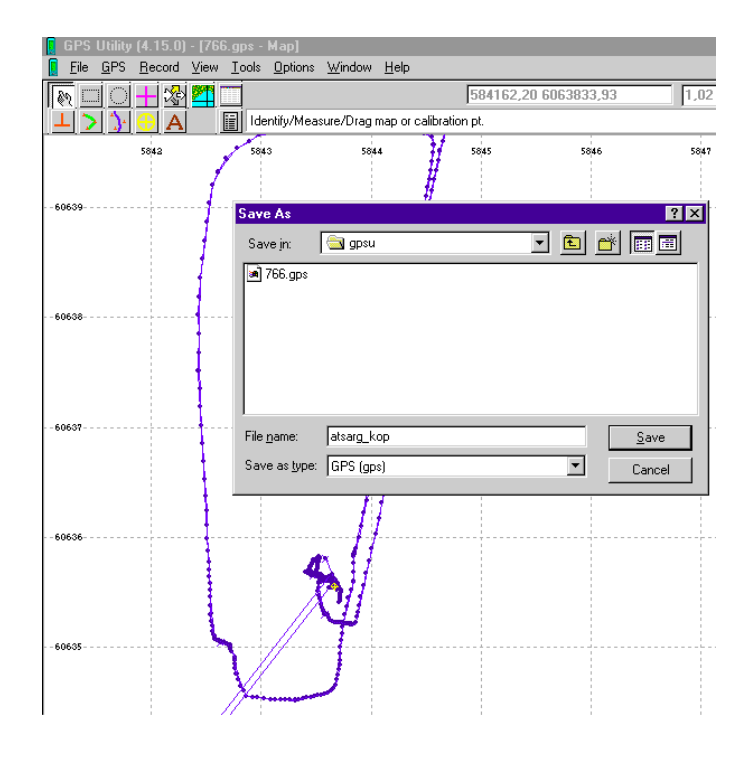

Esant žemėlapio lange ( perjungiama su **F6**) ir užėję su pelės kursoriumi ant nereikalingų pėdsako taškų (atsiradusių galbūt matavimo pradžioje ir pabaigoje), antrame nuo viršaus langelyje matysis besikeičiantys tų taškų numeriai ( pvz žemiaupaveikslėlyje : **Tpt. 0032**) Taip vedžiodami kursoriumi - apžvelkite kuriuos taškus ar jų sekas reikėtų pašalinti.

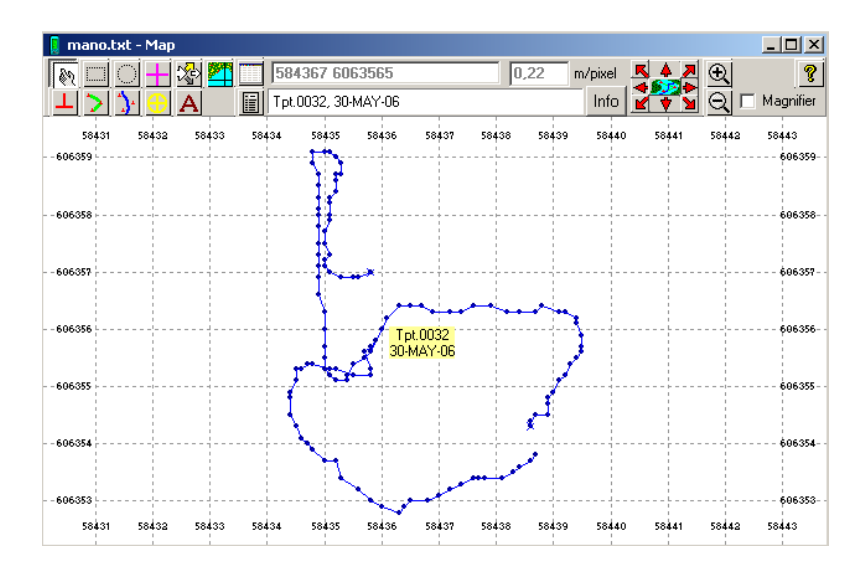

Suradę nereikalingą tašką du kart spūstelėkite ant jo pele ir atsiradusiame lange nuspauskite Delete ir pasirinktas taškas bus pašalintas.

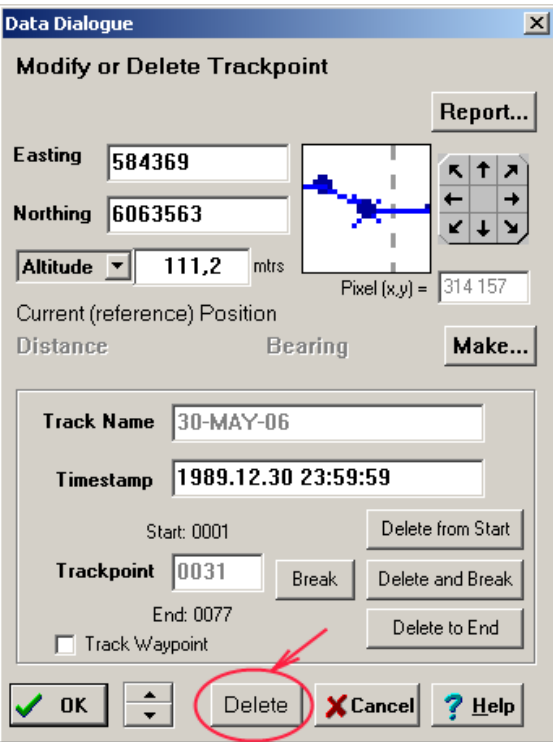

Kai išvalysite visus nereikalingus taškus - turėtumėt gauti vientisą uždarą liniją, vaizduojančią jūsų pasirinkto sklypo ribas.

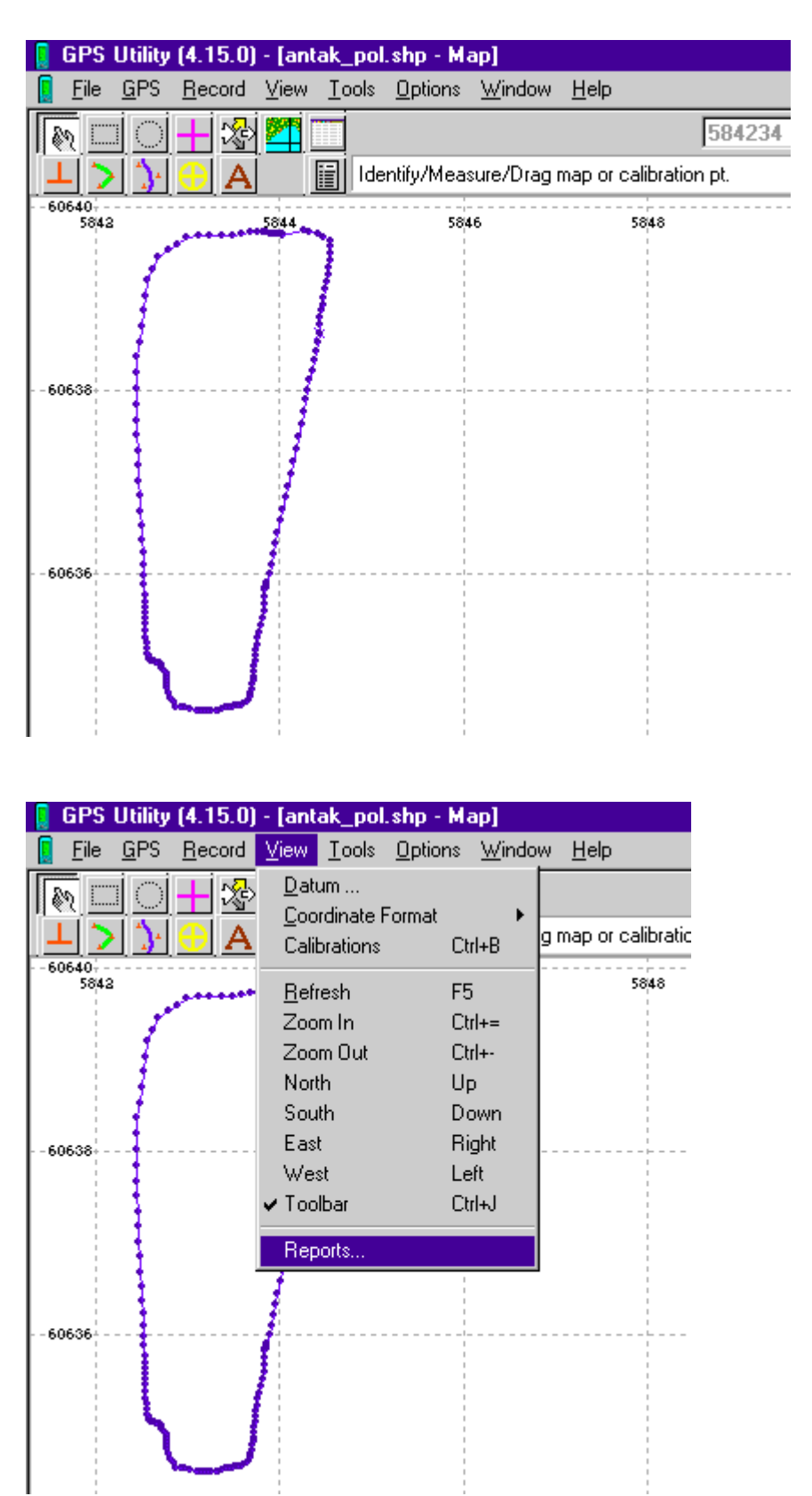

Su komandomis **VIEW >> REPORTS** pasižiūrėkite linijos ribojamo sklypo plotą

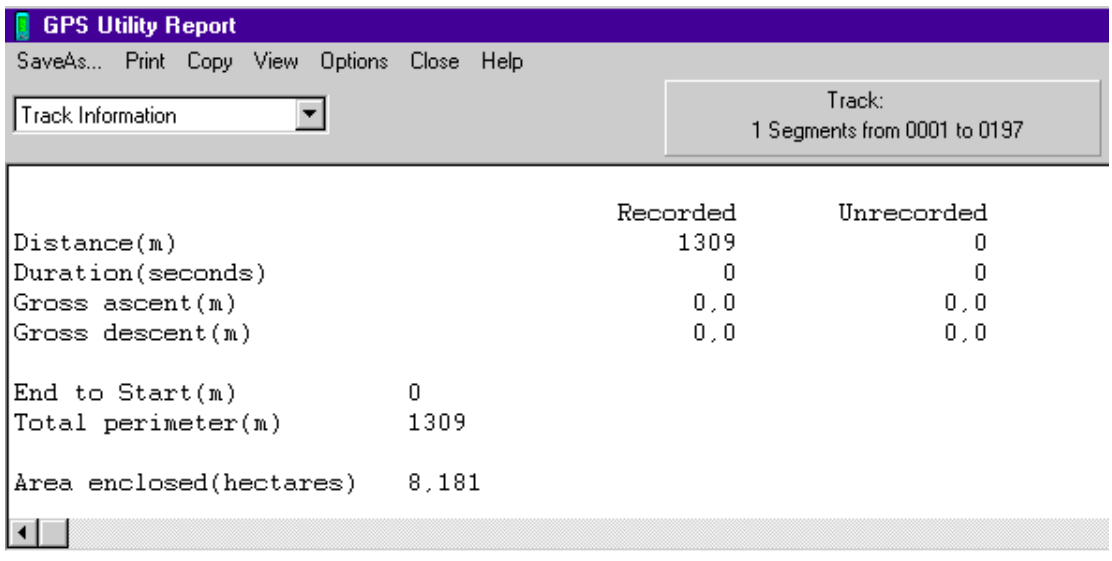

Naujai atsidariusiame lange matysite daug visokios informacijos apie matuojamą sklypą ir redaguojamą pėdsaką, o pačioje jo apačioje - linijos ribojamos teritorijos plota hektarais ( 3 skaičiai po kablelio). Užsirašykite šį plotą atskirai - jo prireiks pildant deklaracijas.

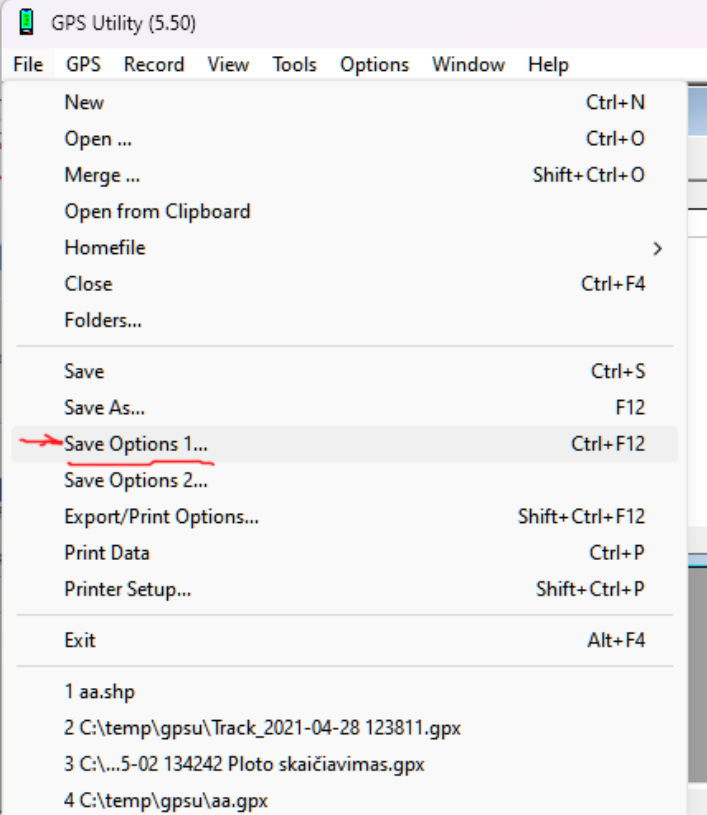

**Vėl persijunkite su F6 į lentelių langą,** ( Svarbu !) ir tada nuspauskite komnada **FILE >> Save Options 1...**

Atsidariusiame lange pasirinkite DBF/SHP… skiltį viršuje ir BŪTINAI pažymėkite - **Shape file tipą POLYGONS.**

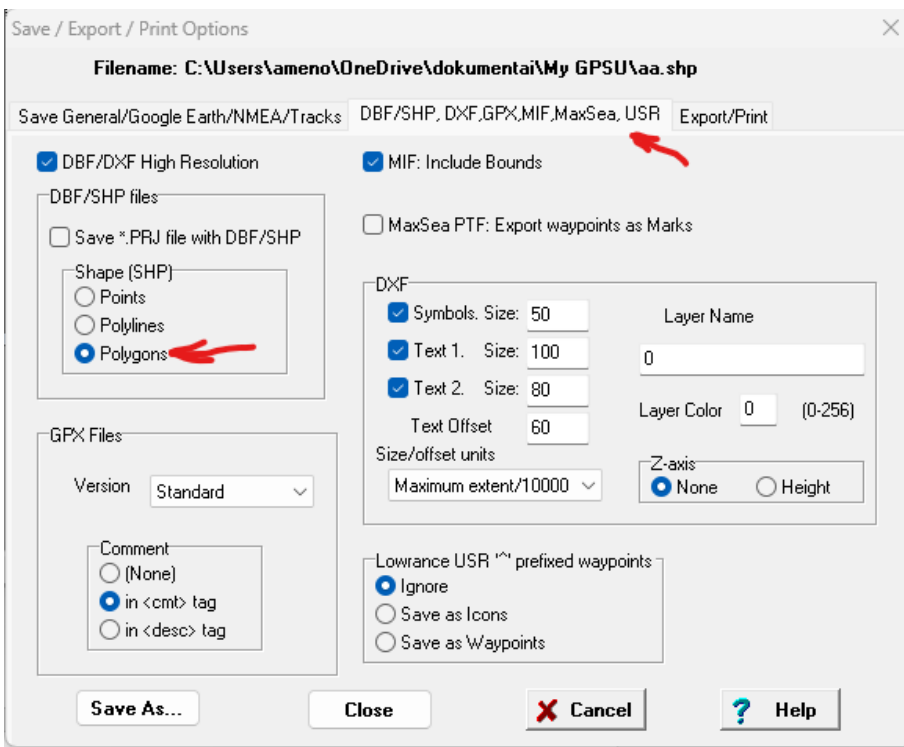

Po to tame pačiame lange pasirinkite Export/Print viršuje dešinėje ir atsiradusiame lange pasirinkite ką reikės eksportuoti Export/Print What, pažymėkite tik Tracks. Exporting dalyje pasirinkite Format -> Shape fileset (SHP+SHX,DBF).

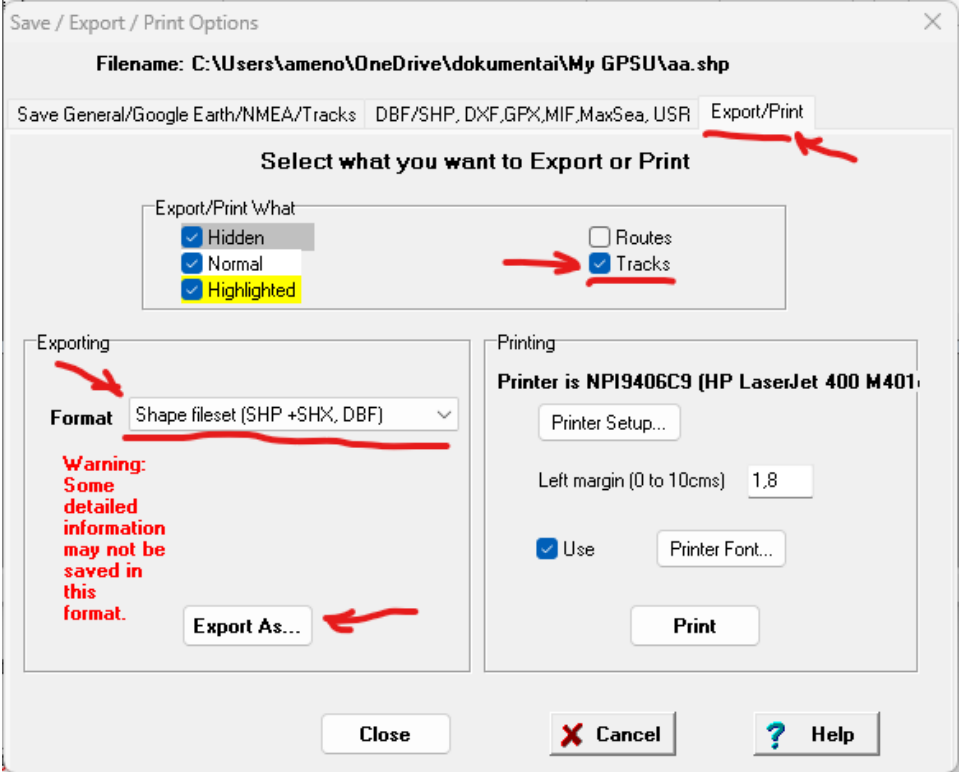

Dabar paspauskite žemiau **EXPORT AS...** ir atsidariusiame langelyje **"File name: "** užrašykite pirmam sklypui pageidaujamą failo pavadinimą. Pasaudus **SAVE** - bus sukurti šiam sklypui priskirti TRYS (3) failai, su išplėtimais ( extensions) **.shp , .shx ir .dbf**

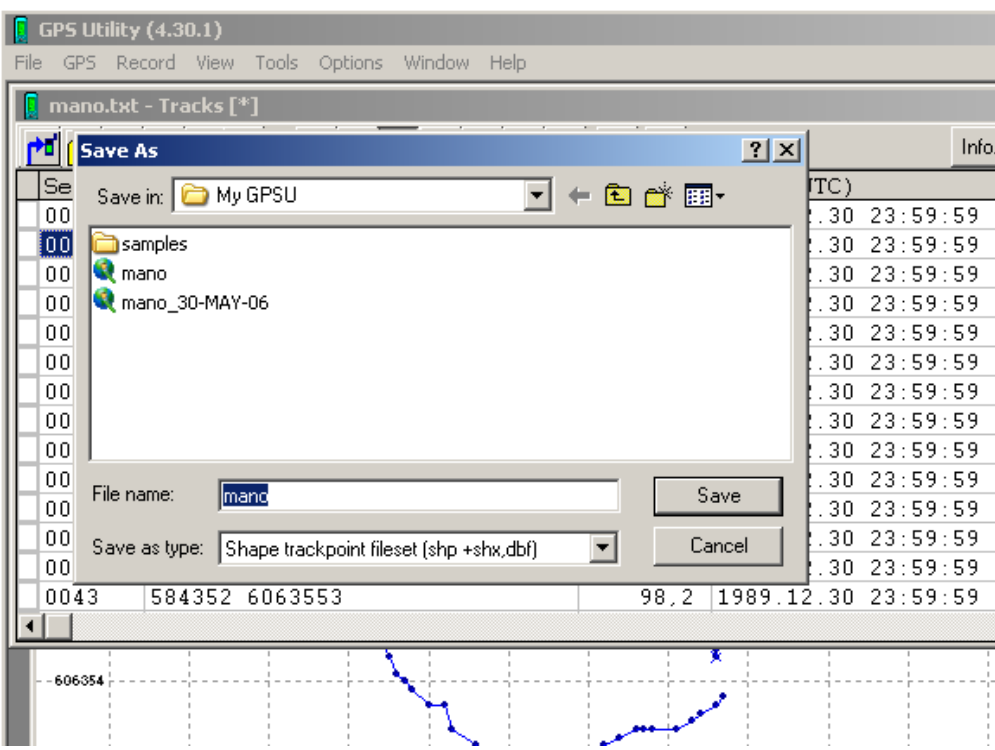

Tai ir bus tie 3 failai SHAPE formate, kuriuos pageidaujantys gali (bet neprivalo!) elektroninėje laikmenose pateikti savo rajono žemės ūkio skyriui.

### **Keletas naudingų patarimų:**

**Kaip ijungti/išjungti koordinačių tinklelį žemėlapyje**: Pasirinkite viršuje meniu Options- >Map Appearance

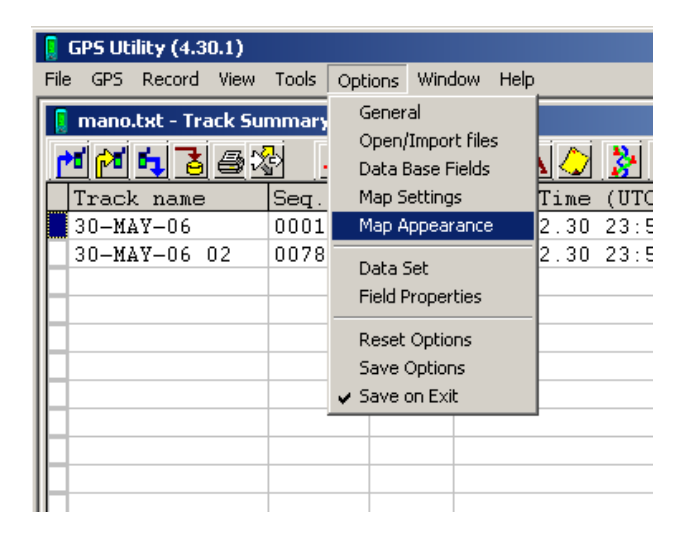

Sekančiame lange įjunkite Grid.

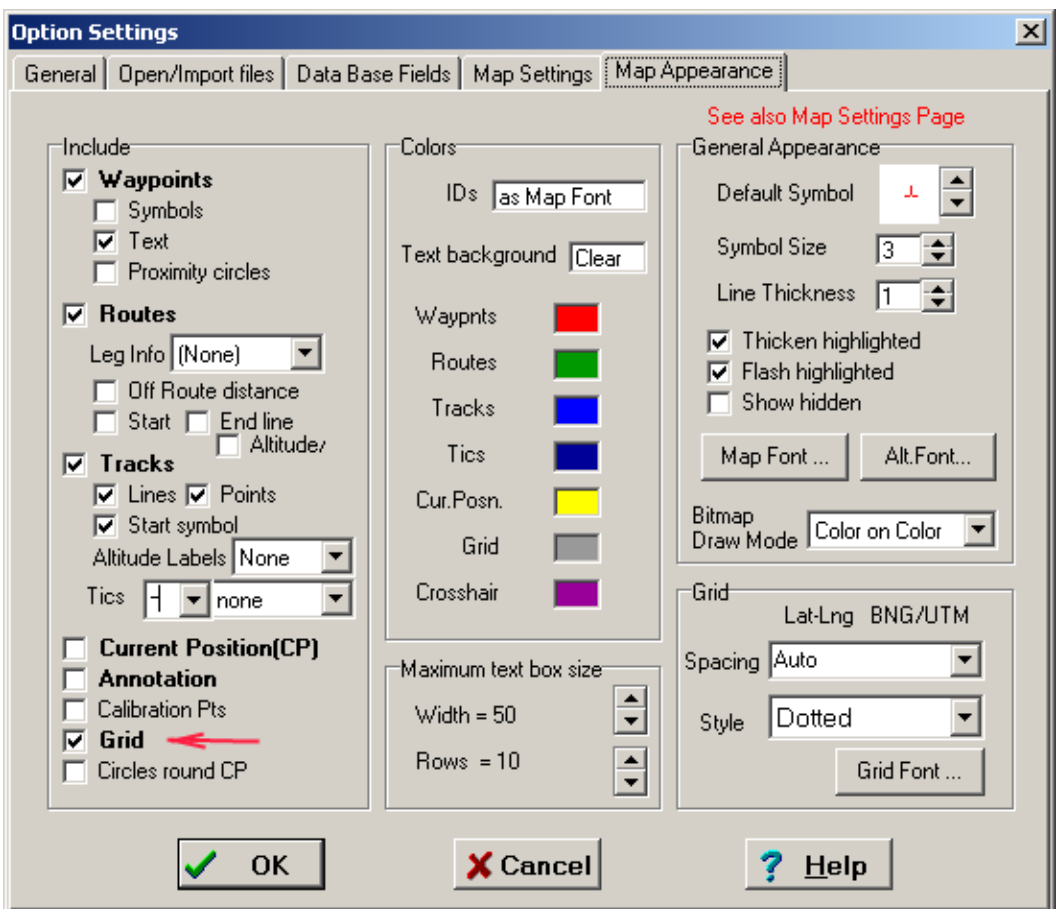

**Kaip greitai išrūšiuoti nukrautus matavimus:** kai jau nukrovėte duomenis ir randatės pėdsakų lange, spauskite viršuje meniu **View->Track Summary**

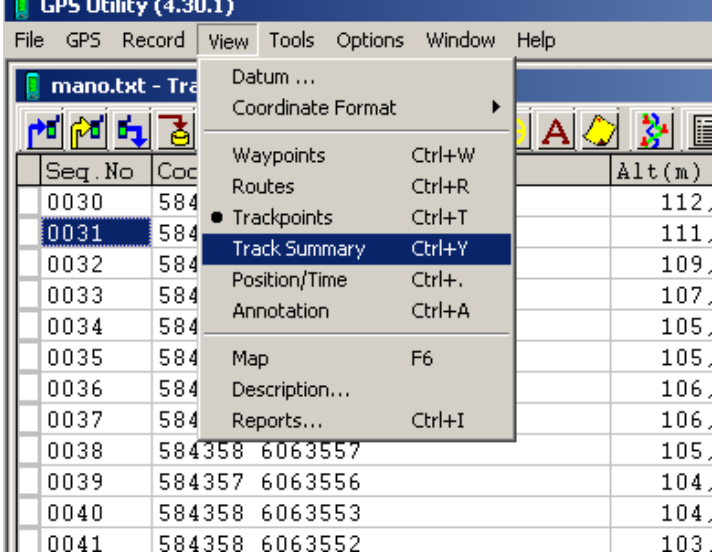

Atsidariusiame lange pamatysite visus išrūšiuotus matavimus:

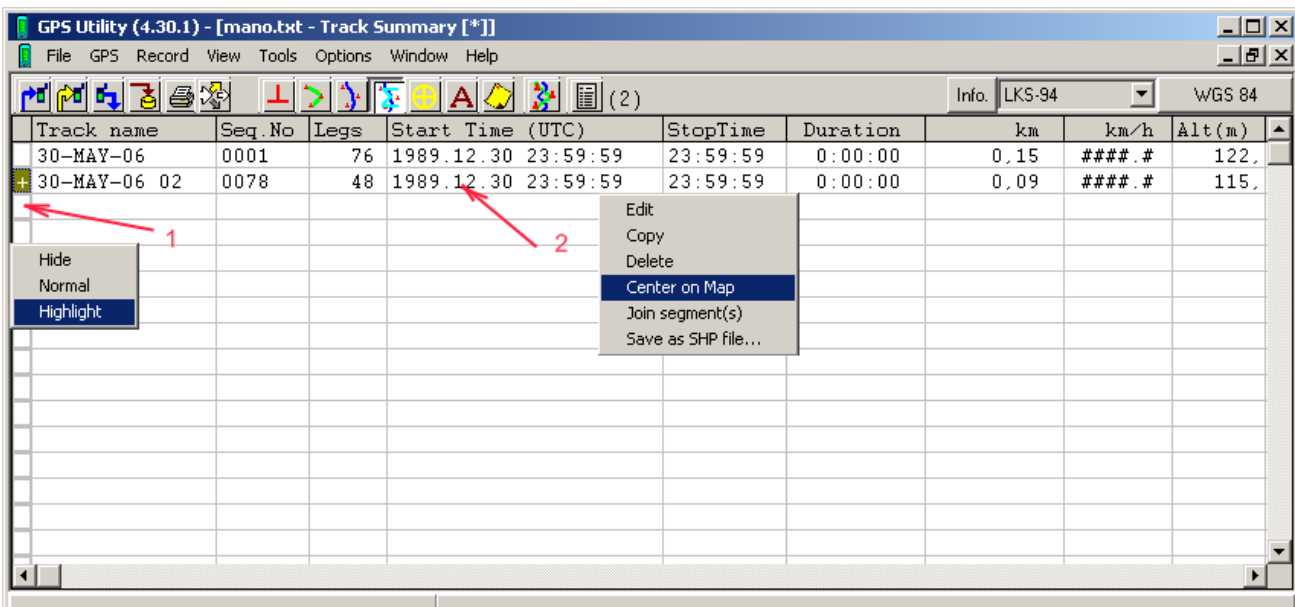

Taip pat šiame lange galima atlikti šiuos naudingus veiksmus, nuspaudžiant dešinį pelės klavišą ant parodytų laukų:

- 1. Pažymeti reikiamus matavimus kaip nematomus (hide), normalius (normal) ir paryškintus (highlight), kurie taip ir bus matomi žemėlapio lange. **PATARIMAS:** taip pažymėtus matavimus galima panaudoti filtruojant nereikalingus spausdinant ar įrašant shape formatu, nes šios žymos galioja ir ten.
- 2. Pasirinktą matavimą galima labai greitai parodyti žemėlapio centre (Center on map, su salyga kad jam neuždėta nematomumo žyma, kitu atveju jis bus rodomas normaliai ar paryškintai). Taip pat galima jį ištrinti iš sąrašo Delete. Dėmesio, prieš trinant pasidarykite atsarginę kopiją!

### **Kaip sukurti reikiamą SHAPE failą pasinaudojant tarpiniais kelio taškais (WAYPOINTS)**

Jei nėra galimybės apeiti matuojamą sklypą įrašinėjant pėdsaką (Tracklog), galima sukurti reikalingą Shape failą pasinaudojant kelio taškų funkcija prietaise. Tai daroma sekančiu būdu, atsistokite ant sklypo pradinio kampo ir palaukite kol imtuvas užfiksuos kuo daugiau palydovų, tuomet įrašykite esamą poziciją į kelio taškus (pvz. GPS60 reikia nuspausti "Mark" mygtuką). Tada eikite prie sekančio kampo ir pakartokite aukščiau aprašytą veiksmą, tokiu būdu pažymėkite visus sklypo kampus (ar stambesnius linkius) iš eilės, grįžus prie pradinio taško jo vėl įrašyti nereikia.

Prijunkite prietaisą prie kompiuterio ir nukraukite įrašytus taškus, spauskite **CTRL+D** arba per programos meniu "GPS>>Download All ..." Iššokusiame lange pasirinkite tik Waypoints, spauskite "Ok". Nukrovus duomenis persijunkime į kelio taškų langą (CTRL+W) pamatysite sekantį langą:

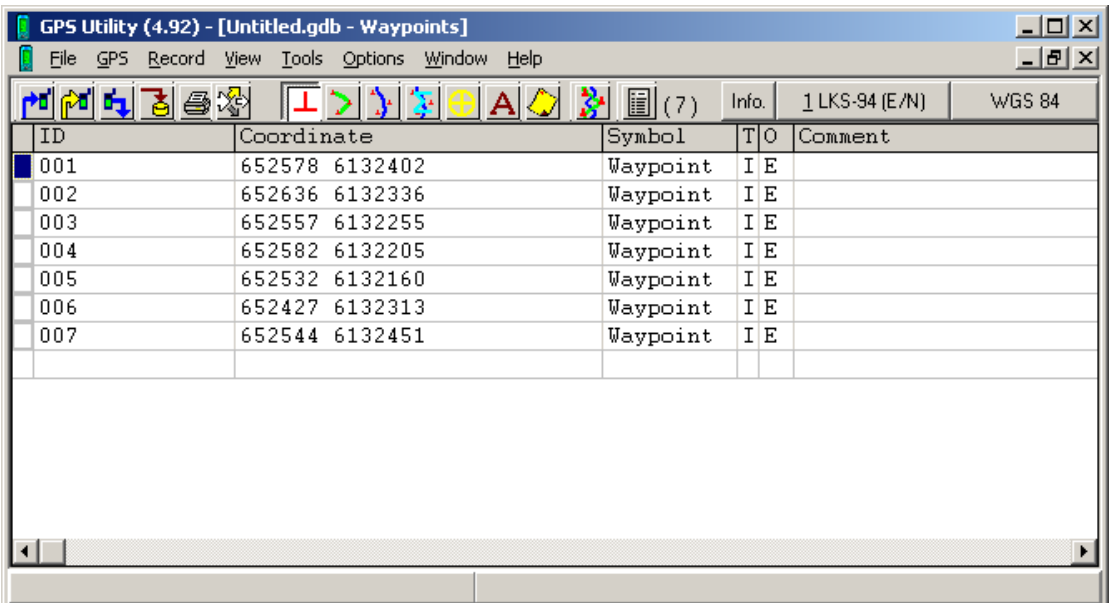

Įsitikinkite, kad pasirinkta **LKS-94** koordinačių sistema. Toliau pažymime visus taškus per meniu punktą "Record>>Select All", tuomet paverčiame visus taškus maršrutu. Spaudžiame **Shift+CTRL+R** arba per meniu "Tools>>Insert in Route". Atsiradusiame lange spaudžiame **All**. Tai reiškia, kad visi taškai bus sujungti į vientisą maršrutą. Žinoma galima jungti ne tik visus taškus, bet ir pasirinktinai. Sujungus norimus galima pažiūrėti ar viskas teisingai žemėlapio lange, į kurį galima persijungti su **F6** klavišu. Jei sklypas atvaizduojamas neteisingai (pvz. sumaišytas taškų eiliškumas) juos galima patvarkyti maršrutų lange CTRL+R ir dukart spustelti ant sukurto maršruto ir atsidariusiame lange pastumdyti taškus reikiama tvarka. 

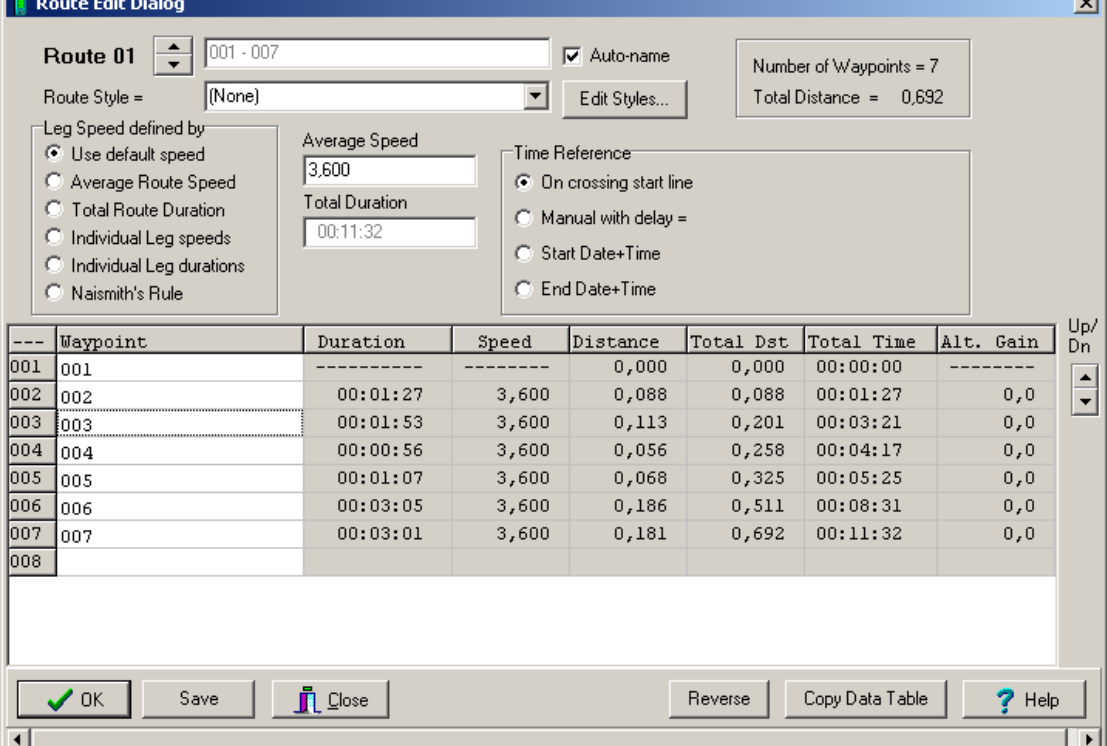

Tam reikia pažymėti reikiama tašką ir jį pastumti aukštyn ar žemyn su rodyklėmis lango dėžinėje (Up/Dn). Įrašyti pakeitimus reikia su Save mygtuku. Jei po visų pakeitimų sklypas rodomas teisingai žemėlapio lange:

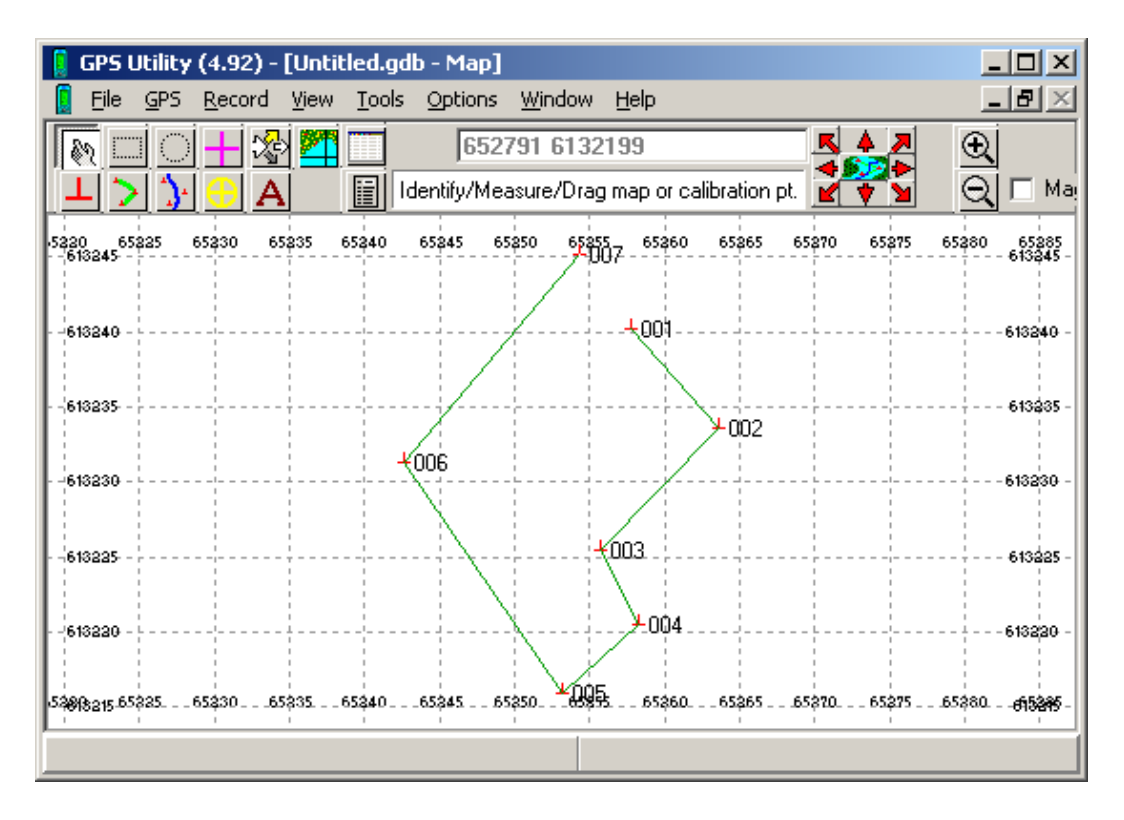

Tada galite įrašyti rezultatą kaip Shape failą taip pat kaip ir aukščiau aprašytas pirmasis būdas su pėdsaku. Tiesa, Export lange būtina pažymėti tik **Routes** laukelį, kad nesidubliuotu kiti taškai bei maršrutai rezultate. Žinoma svarbu įrašyti rezultatą kaip **polygons**, trūkstama atkarpa tarp paskutinio ir pirmo taško bus užpildyta automatiškai. Verta paminėti, kad šiuo būdu išmatuotas sklypas bus ne toks tikslus kaip kad matuojant pėdsako būdu, todėl naudokite šį būdą jei sklypas yra labai didelis arba nėra kaip jį išmatuoti apeinant.